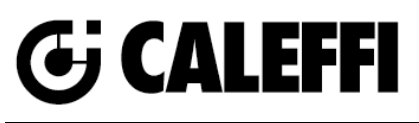

# **DIRTMAG® PRO**

# © Copyright 2022 Caleffi **5463AM Series**

# **Revit Content Instructions Guide**

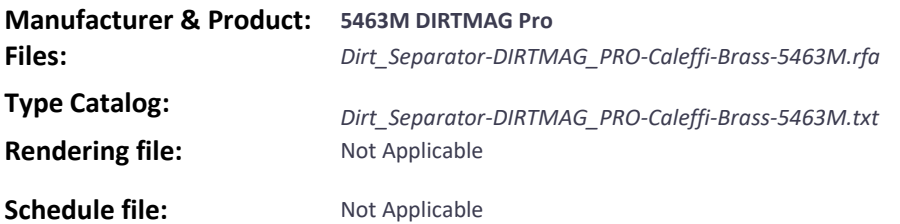

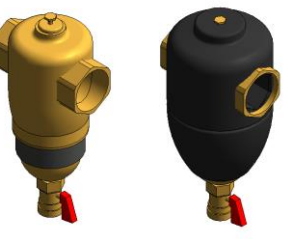

**This family contains the following main variations or types**:

- 1in. Female NPT 546306AM
- 1.25in. Female NPT\_546307AM
- 1.5in. Female NPT\_546308AM
- 2in. Female NPT\_546309AM
- 1in. Sweat 546328AM
- 1.25in. Sweat\_546335AM
- 1.5in. Sweat\_546341AM
- 2in. Sweat\_546354AM
- 1in. Press\_546366AM
- 1.25in. Press\_546367AM
- 1.5in. Press\_546368AM
- 2in. Press\_546369AM

#### **Instance Properties**

Here is a curated list of notable parameters for the Revit user within the 5463M DIRTMAG Pro family.

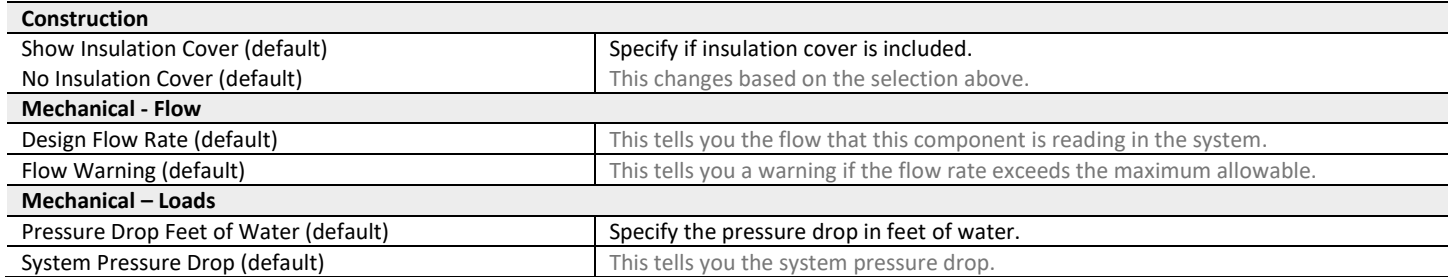

#### **Type Properties**

Here is a curated list of notable parameters for the Revit user within the 5463M DIRTMAG Pro family.

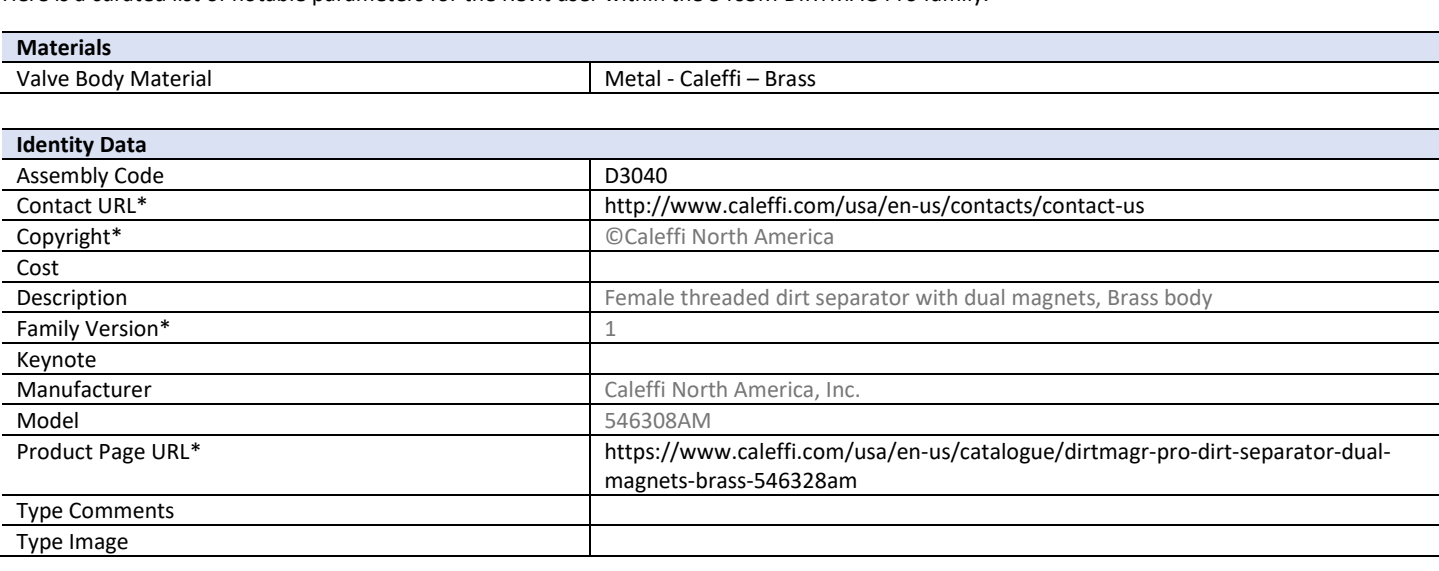

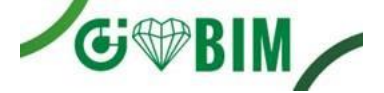

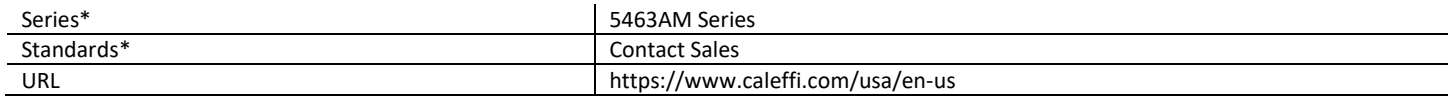

Halftone text in the property tables indicates that the value is locked from editing.

\*Indicates Shared Parameter and can be scheduled

### **Rendering**

Note: Standard Caleffi materials are imported. These may be modified, but please ensure that the modification selection matches an actual manufacturer supplied option.

### **Loading and Placing into the Project**

To work with the 5463M DIRTMAG Pro in Revit, a family and a type catalog are provided. Navigate to the Insert Tab > Load Family button on the Revit ribbon to load the family. Be sure the type catalog (.txt) file is located in the same folder as the family you are loading.

Please ensure that the visibility settings within the project are modified to have the Piping category visible.

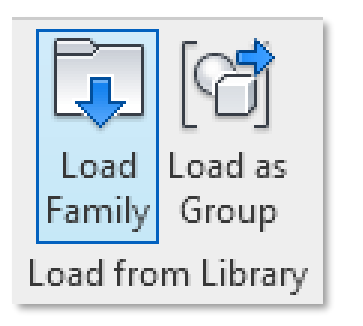

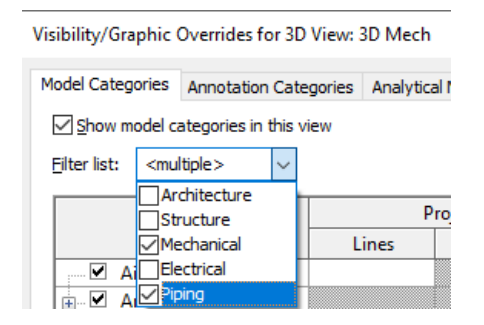

*Figure 1 - Insert Tab > Load Family Figure 2 - Visibility/Graphic Overrides*

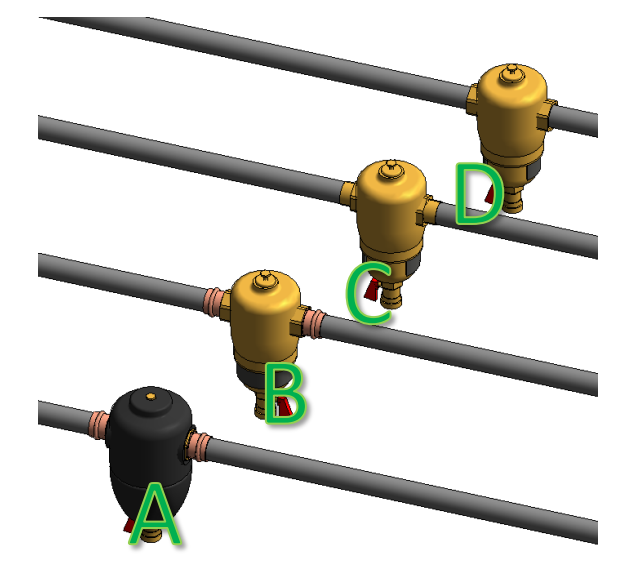

- A. 5463M DIRTMAG Pro with Press connection and insulation
- B. 5463M DIRTMAG Pro with Press connection
- C. 5463M DIRTMAG Pro with Sweat connection
- D. 5463M DIRTMAG Pro with FNPT connection

*Figure 3 - 5463M DIRTMAG Pro*

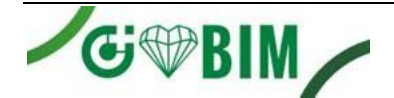

# **Project Behavior**

One way to place a 5463M DIRTMAG Pro is to go to the Systems Tab on the Revit ribbon and navigate to the Component button with Place a Component fly-out selected.

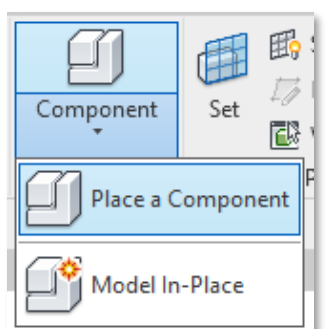

*Figure 4 - Systems Tab > Component > Place a Component*

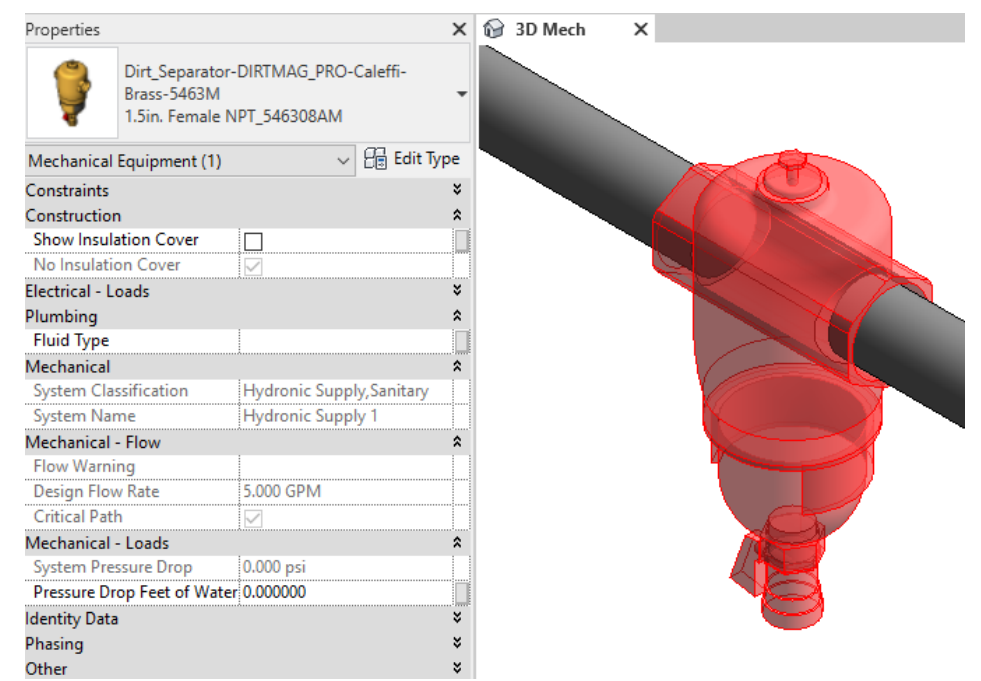

*Figure 5 – The 5463M DIRTMAG Pro family can be found under pipe accessories in the project browser and placed directly onto pipe of the same size. It will then read flows and consider pressure drop in the system.* 

### **Schedule Creation**

Within the type and instance properties dialogues, the Revit user will find useful information for scheduling purposes such as Type, Part Description, Part Number/Model, Family Version, Manufacturer, Series, & Product Page URL. The resulting Mechanical Equipment schedule in your project will show counts/quantities of the 5463M DIRTMAG Pro as well as separate quantities/counts of any separately purchased accessory products that do not come in box with the 5463M DIRTMAG Pro.

3

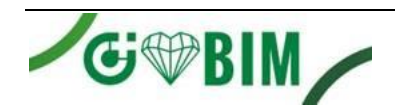

CJ C/ **Hydronic Solutions** Caleffi North America, Inc. 3883 West Milwaukee Road Milwaukee, WI 53208 T: 414.238.2360 F: 414.238.2366